## Stockton Information Directory – For Adults 'Include Your Service' Guidance

1. visit **[www.stocktoninformationdirectory.org](http://www.stocktoninformationdirectory.org/)** and click on the 'Include your service' tab

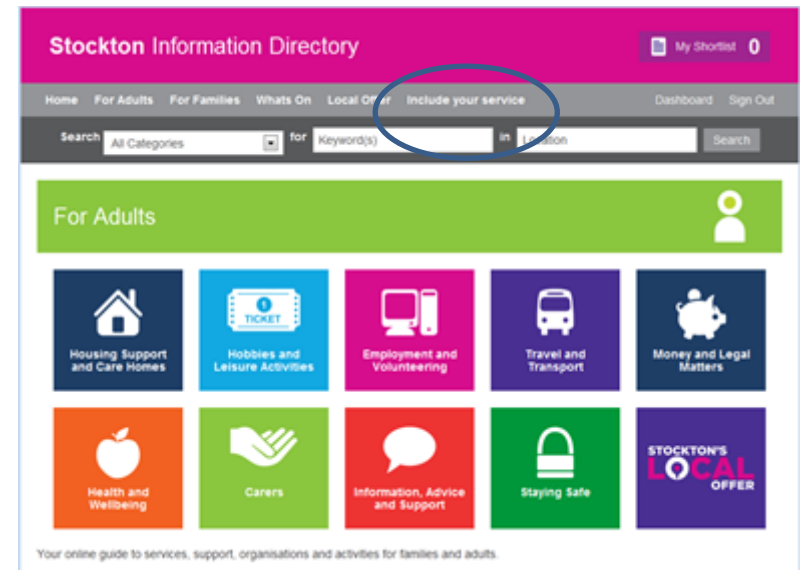

2. Click on "Not a member? Register"

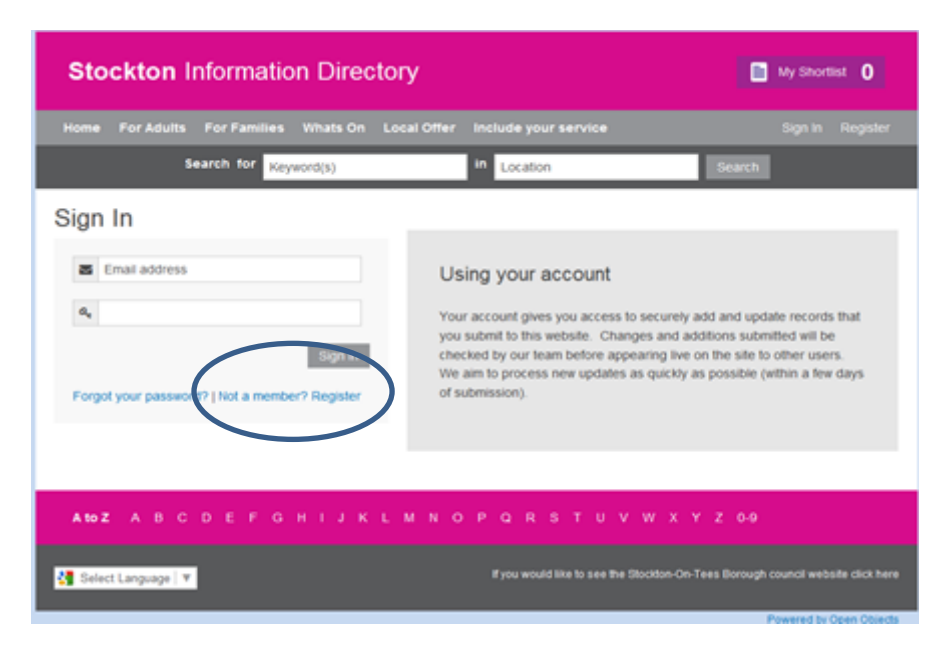

3. Please complete the Register Your Account page. Click that you agree to the terms and conditions, and then click on Register.

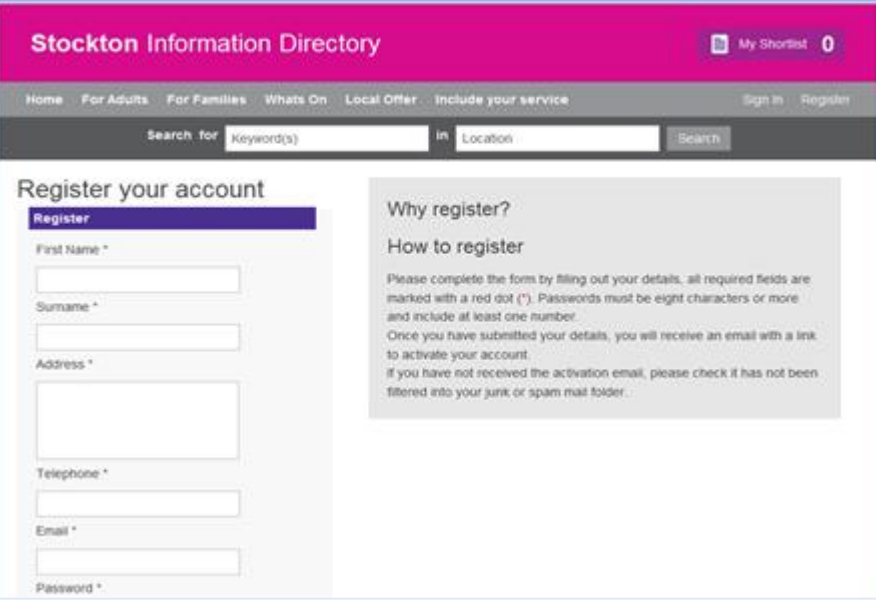

You will then receive an email asking you to validate your email address before your account is activated. Please follow the instructions to complete the registration process. You will then receive an email saying registration complete.

4. Please then return back to the 'include your service' page and sign in using your email address and password.

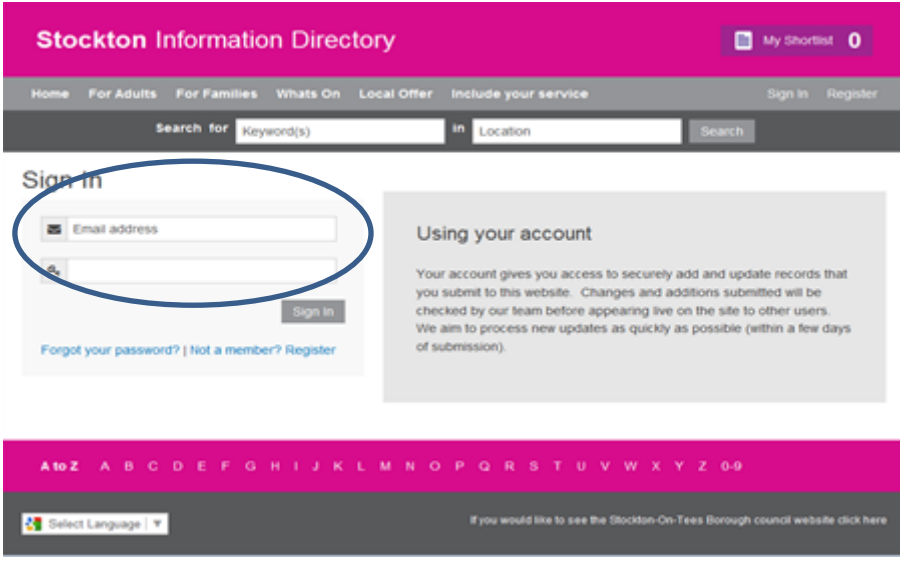

5. Once you have signed in, the below page will be displayed. Please click on "Get Listed for Free".

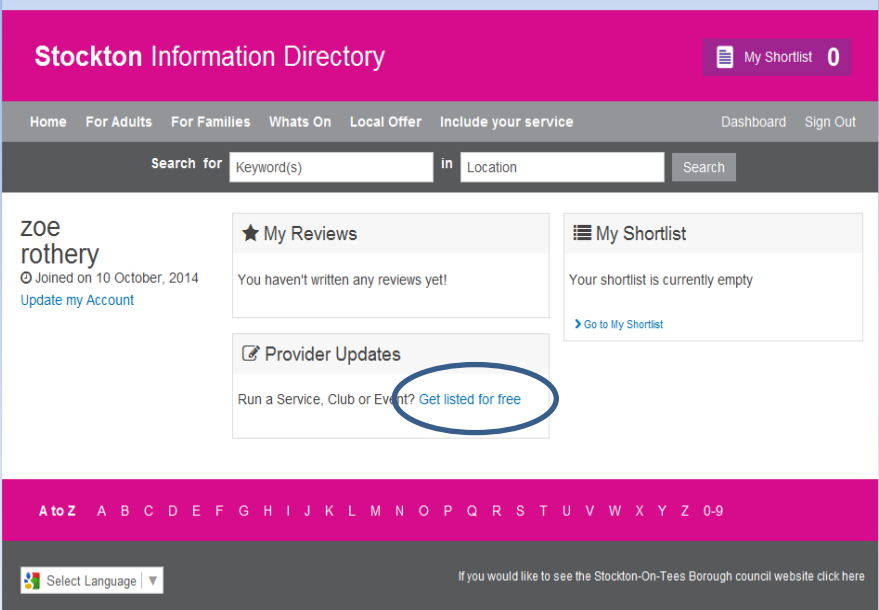

6. Please click on 'Create a new service'.

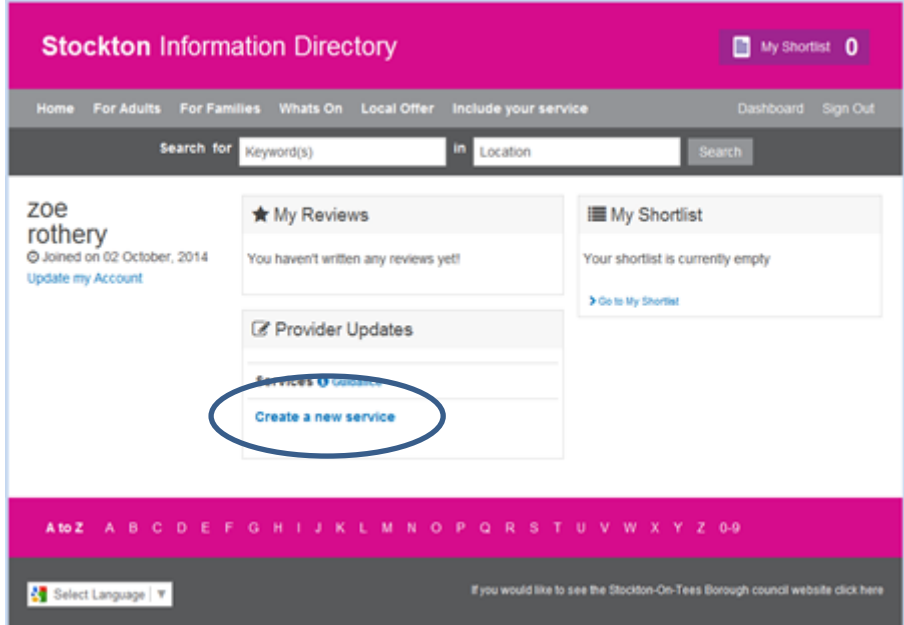

**7.** Please complete as much information as possible about your service and then click 'Save service'. Your service listing will be sent to the Stockton Information Directory Team for validation. **N***.B please ensure you input http:// as part of your website address. There is also an option to add your logo, if you would like to add your logo then you will need to contact us as we need to add any new logo's to our data store for them to be used in a directory entry. To contact us and send us your logo, please refer to the contact details at the bottom of this form.*

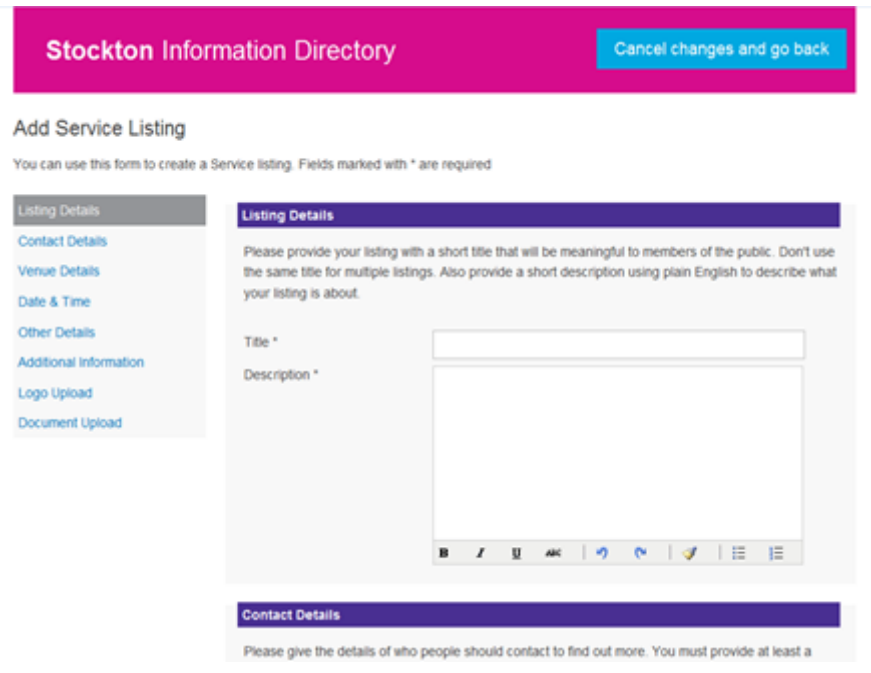

8. When you log back in you will see that under provider updates it will say 'queued'. This will mean it is waiting for the team to validate your service listing.

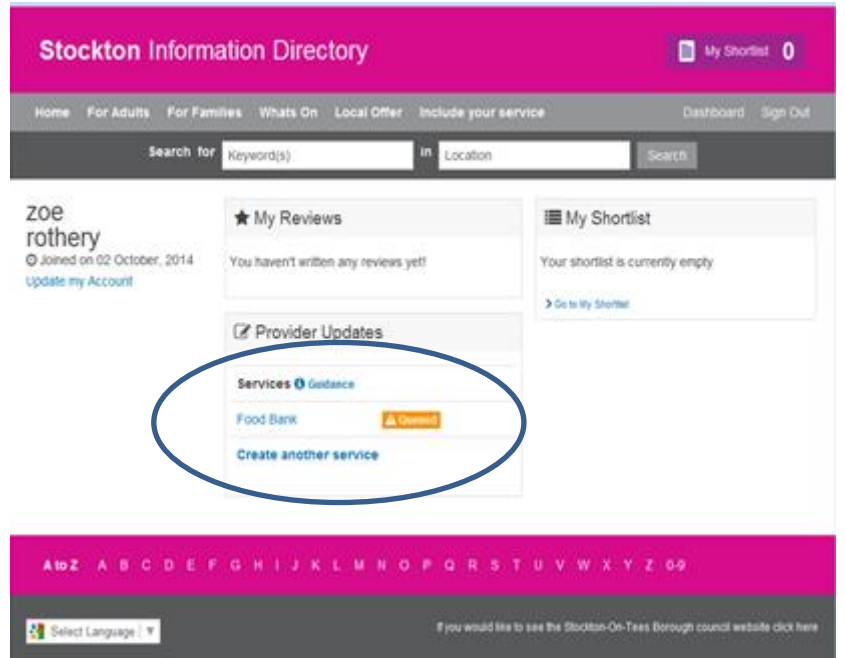

9. You will need to keep checking your account by logging in.

When your service listing has gone 'live' it will say 'Live' and you will also have the option to delete or amend your service listing displayed in the 'Actions' drop down box.

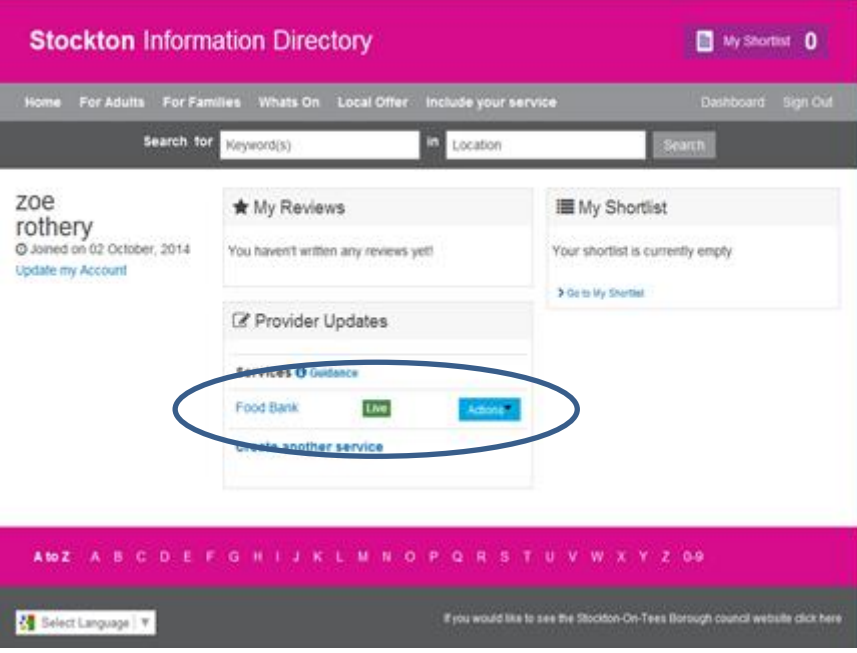

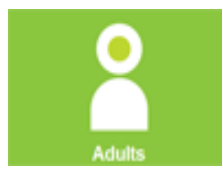

We really want to hear from you, about your experience and how we can improve Stockton Information Directory, please complete our feedback form by [clicking here](https://search3.openobjects.com/kb5/stockton/directory/contact.page) and following the links to our feedback page.

If you have any problems or you would like to contact us, please contact the Stockton Information Directory Team on [stocktoninformationdirectory@stockton.gov.uk](mailto:stocktoninformationdirectory@stockton.gov.uk) or 01642 524229.